# feelspo<sup>°</sup>t

# **Feelspot termoreguliatoriaus su Wi-Fi funkcija naudojimo instrukcija**

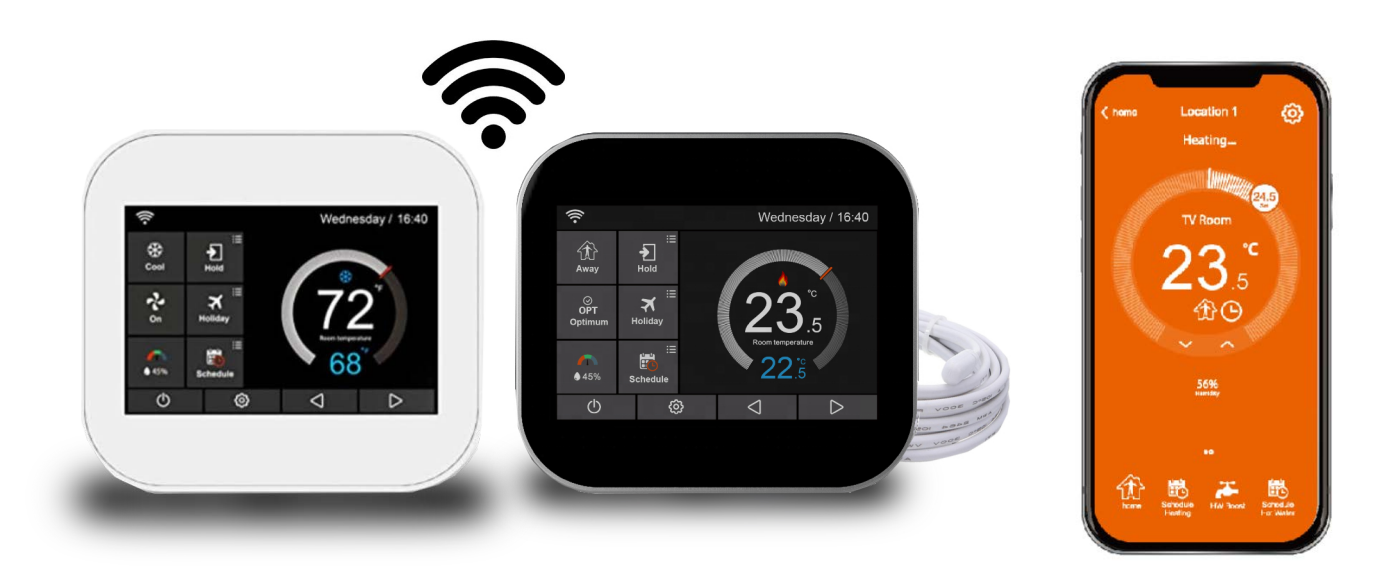

# **ĮVADAS**

Feelspot termoreguliatorius su jutikliniu ekranu suteikia galimybę lengviau nei bet kada anksčiau kontroliuoti išmaniąsias itin efektyvias šildymo / vėsinimo sistemas. Šioje instrukcijoje pateikiama visa reikalinga informacija.

Jūsų Feelspot termoreguliatoriui su jutikliniu ekranu taikoma trijų metų garantija nuo jo įsigijimo dienos. Jeigu Jums kyla sunkumų montuojant arba programuojant Feelspot termoreguliatorių, susisiekite su "UAB Rubisolis" atstovais, kurie jums mielai padės.

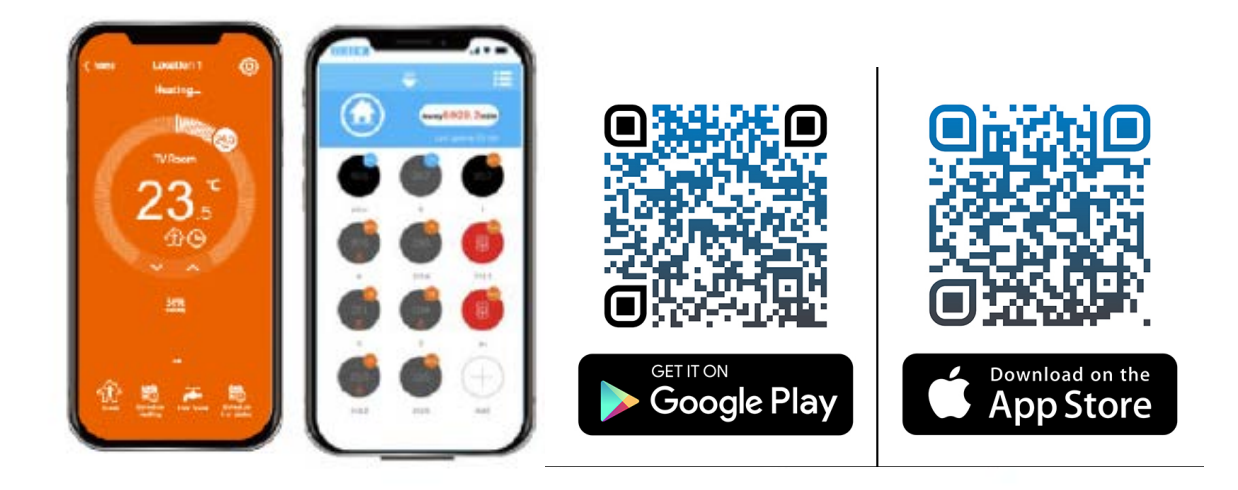

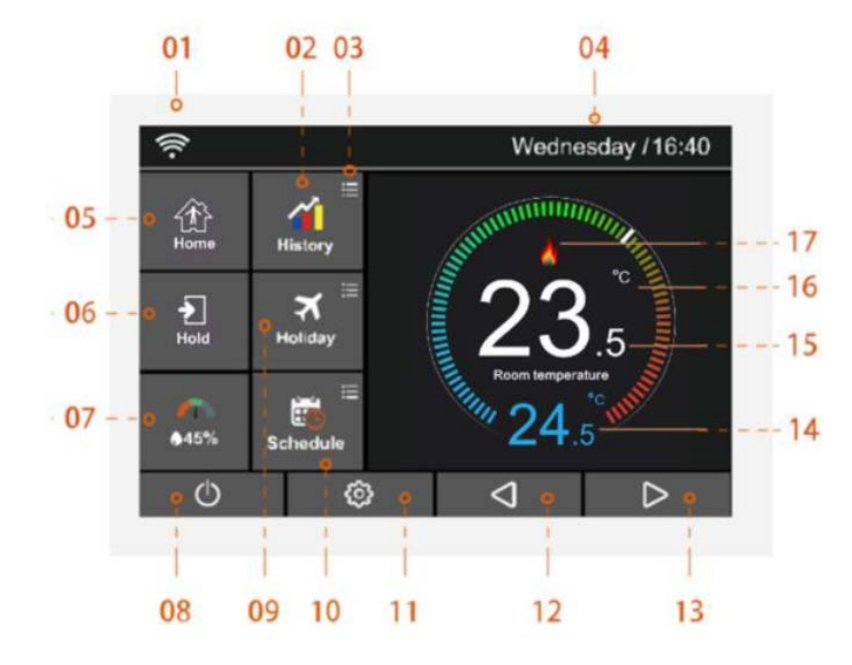

## **PAGRINDINIS EKRANAS**

- 01. WI-FI indikatorius rodomas tuomet, kai prietaisas yra prisijungęs prie WI-FI tinklo.
- 02. Duomenų istorijos vaizdavimas diagramoje (veikimo laikas, temperatūros lygio diagrama, drėgmės lygio diagrama).
- 03. Papildomų nustatymų reguliavimas.
- 04. Dienos indikatorius ir laikrodis.
- 05. Namai/Išvykimas. Išvykimo režimas (Away): Feelspot palaiko žemą temperatūrą, saugant nuo užšalimo. Ši funkcija leidžia iš anksto nustatyti temperatūrą tam laiko tarpui, kai esate išvykę iš namų.
- 06. Perprogramavimas (Hold): temperatūros keitimo režimas.
- 07. Oro drėgmė:
	- 1. Jeigu drėgmės vertė yra mažesnė nei 30%, žymeklis bus raudonojoje zonoje.
	- 2. Jeigu drėgmės vertė yra tarp 30% ir 60%, žymeklis bus žaliojoje zonoje.
	- 3. Jeigu drėgmės vertė yra didesnė nei 60%, žymeklis bus pilkojoje zonoje.
- 08. Įjungimas/išjungimas (ON/OFF).
- 09. Atostogos (Holiday): simbolis rodomas, kai termostatas veikia atostogų režimu.
- 10. Tvarkaraštis (Schedule): programavimo režimas.
- 11. Nustatymų mygtukas.
- 12. Nustatomos temperatūros reguliavimo ar puslapio keitimo mygtukas.
- 13. Nustatomos temperatūros reguliavimo ar puslapio keitimo mygtukas.
- 14. Nustatytos temperatūros rodmuo.
- 15. Patalpos temperatūros rodmuo.
- 16. °C arba °F rodmuo.
- 17. Šildymo funkcijos simbolis.

#### **Kas yra programuojamas termostatas?**

Programuojamas patalpos termostatas yra prietaisas, kuris derina patalpos termostato ir šildymo valdiklio funkcijas vienam prietaise. Programuojamas termostatas leidžia, pagal poreikį, įjungti arba išjungti šildymo funkciją jūsų namuose. Jis veikia reguliuodamas temperatūrą pagal eilę užprogramuotų nustatymų, kurie įgalina prietaiso veikimą tam tikru paros metu. Patalpos termostatas fiksuoja esamą patalpos temperatūrą ir įjungia šildymo funkciją, kai patalpos temperatūra nukrinta žemiau nustatytosios termostato temperatūros. Prietaisas išjungia šildymo funkciją, kai numatytoji temperatūra pasiekiama. Taigi programuojamas termostatas leidžia jums pasirinkti laiką, kada norite, jog šildymas būtų įjungtas, ir kokia temperatūra turi būti pasiekta šildymo metu. Jis leidžia nustatyti skirtingas temperatūros vertes skirtingam paros metui (ir savaitės dienoms), kad šildymo sistemos veikimas atitiktų jūsų poreikius.

Programuojamame termostate nustačius aukštesnę temperatūros vertę, šildoma patalpa nesušils greičiau. Patalpos sušildymo trukmė priklauso nuo to, kaip įrengta šildymo sistema.

**Programuojamam termostatui būtina užtikrinti laisvą oro tėkmę, kad jis galėtų fiksuoti patalpos temperatūrą. Taigi aplink neturi būti užuolaidų ar termostatą užstojančių baldų. Netoliese esančios elektrinės krosnelės, televizoriai, sieninės ar stalinės lempos gali įtakoti termostato veikimą.** 

# **VEIKIMO REŽIMŲ PASIRINKIMAS**

Feelspot prietaisas gali būti naudojamas kaip termostatas arba kaip kontrolinis laikrodis.

Termostato režimas (pilnai programuojamas režimas) leidžia nustatyti laiko ir temperatūros nustatymus, todėl termostatą galima užprogramuoti, kad jis pasiektų norimą temperatūrą tam tikru laiku.

Kontrolinio laikrodžio režimas leidžia TIK tam tikram laikui nustatyti prietaiso įjungimą arba išjungimą. Šis režimas nesivadovauja jokiais temperatūros nustatymais.

Norint pakeisti termostato režimą į kontrolinio laikrodžio ir atvirkščiai, reikia atlikti šiuos veiksmus (pirštais spauskite ant jutiklinio ekrano):

- 1. Paspauskite  $\overline{\mathbb{Q}}$  simbolį ir įeikite į ypatybių (Feature) nustatymus.
- 2. Naudodamiesi  $\mathsf{d}\mathsf{D}$  simboliais, pereikite į 4 puslapį. Suraskite veikimo režimo pasirinkimo (Work Mode Selection) funkciją, paspauskite ant jos ir įeikite į jos funkcijos puslapį.
- 3. Pasirinkite šildymo režimą (Heating Mode) arba laikmačio režimą (Timer Mode). Termostatas bus iš naujo nustatytas ir veiks pasirinktu režimu.

# **PASIRUOŠIMAS**

#### **Feelspot termostato sujungimas su programėle**

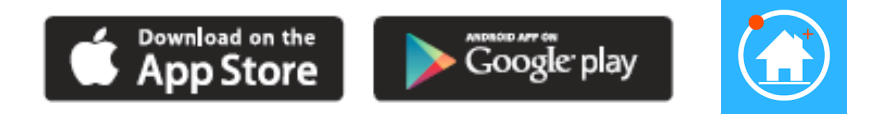

**Maršrutizatorius turi veikti tik 2.4G diapazone.** Parsisiųskite nemokamą Feelspot programėlę iš "Apple Store" ar "Google Play" parduotuvių, paieškos laukelyje įvedę "MyHouse Pro". **Leiskite "MyHouse Pro" aplikacijai naudoti lokaciją išmaniajame telefone, kitaip GEO distancija nebus teisinga.** Atlikite veiksmus programėlėje ir termostate (apačioje).

#### **DU PRISIJUNGMO METODAI**

#### **1 METODAS: nuskenavus termostato QR kodą**

#### **Termostate-termoreguliatoriuje:**

- Termoreguliatoriaus ekrane paspauskite  $\overline{\mathcal{O}}$  simbolį ir eikite į "Nerwork Settings" skiltį. .
- 2. Raskite "WiFi-Setup" funkciją ir ją pasirinkite.
- 3. Pasirinkite Wi-Fi tinklą, prie kurio norite prisijungti. Įveskite tinklo slaptažodį ir spauskite "Join" mygtuką.
- 4. Grįžkite į pagrindinį ekraną ir stebėkite "Wi-Fi" piktogramą jei ji mirksi, tai reiškia, kad "Wi -Fi" ryšys yra apdorojamas; Kai "Wi-Fi" ryšio piktogramos ikonoėlės pilnai rodo visas, reiškia, kad "Wi-Fi" ryšys yra sėkmingai prijungtas.

#### **Programėlėje:**

- 5. Atidarykite "MyHouse Pro" (a) programėlę ir užregistruokite savo paskyrą.
- 6. Pagrindiniame ekrane paspauskite  $\bigoplus$  simboli.
- 7. Prisijunkite prie savo paskyros. Paspauskite "Location Name", kad pridėtumėte nuosavybės pavadinimą, pvz.: "Namai" ar "Biuras". Paspauskite simbolį  $\bigoplus$ norėdami patvirtinti nustatymą. Po to paspauskite  $\Leftrightarrow$  simbolį, norėdami grįžti į pagrindinį ekraną.
- 8. Paspauskite  $\bigoplus$  simbolį aplikacijos pagrindiniame ekrane, kad patektumėt į skiltį "Add Device".
- 9. Pasirinkite konkretų termostatą, tuomet pasirinkite "Next" mygtuką.
- 10. Nurodykite įrenginio pavadinimą arba lokaciją, tuomet pasirinkite "Next" mygtuką.
- 11. Pasirinkite "Scan QR code" skiltį, tuomet pasirinkite "Next" mygtuką.
- 12. Meniu juostoje pasirinkite "Network Setting" skiltį, tuomet pasirinkite "QR Code" mygtuką. Naudojant programėlę nuskenuokite termostato QR kodą. Sėkmingai prisijungus termostatą, ekrane atsiras pranešimas "Add device successful".

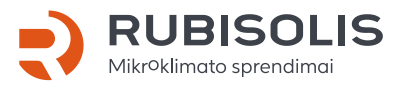

#### **2 METODAS: SmartConfig - išmani konfigūracija**

#### **Programėlėje:**

- 1. Atidarykite "MyHouse Pro" **(a)** programėlę.
- 2. Pagrindiniame ekrane paspauskite simbolį, tuomet paspauskite "Add device" mygtuką.
- 3. "Add device" skiltyje pasirinkita "Smart Config" nustatymus. Tuomet pasirinkite žemiau esantį mygtuką "Add device location to enter WiFi configuration".
- 4. Įveskite WI-FI slaptažodį (įsitikinkite, jog slaptažodis teisingas). Paspauskite mygtuką "Next" ekrano apačioje, kad patektumėt į "Pairing device" skiltį.
- 5. Laukite termostato pranešimo "Pairing device" skiltyje. Susiejimo procesas trunka iki 2 minučių. Jei susiejimas nepavyko, prašome patikrinti WI-FI slaptažodį ir pabandyti iš naujo.

#### **Termostate-termoreguliatoriuje:**

- 6. Termoreguliatoriaus ekrane paspauskite  $\overline{\mathbb{Q}}$  simboli ir eikite į "Feature Settings" skilti.
- 7. Raskite "Pair to app (smart config)" funkciją ir ją pasirinkite.
- 8. Palaukite, kol prietaisai susijungs (tai gali trukti keletą minučių).
- 9. Programėlėje bus matomas užrašas "connected to WI-FI", o prietaiso ekrane bus rodomas užrašas "app matching success".

# **PAGRINDINIO EKRANO NUSTATYMAI**

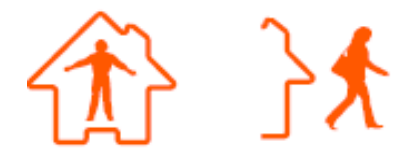

#### **Namų/Išvykimo (Home/Away) režimas**

- 1. Termostatui veikiant "Išvykimo" (Away) režimu, jis jiungs šildymo funkciją tik tuo atveju, kai patalpos temperatūra nukris žemiau nustatytos Atšildymo (Defrost) temperatūros (kuri nustatoma bendrajame nustatymų meniu). Kai veikiant Išvykimo (Away) režimui įjungiamas šildymas, prietaiso ekrane užsidega Šildymo (Flame) funkcijos simbolis.
- 2. Termostatas automatiškai ima veikti Atšildymo (Defrost) režimu, kai pasirenkamas Išvykimo (Away) režimas.

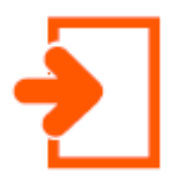

#### **Perprogramavimo (Hold) režimas**

Temperatūros perprogramavimo funkcija leidžia rankiniu būdu pakeisti esamus prietaiso veikimo nustatymus bei pageidaujamam laikotarpiui nustatyti skirtingą temperatūrą.

- 1. Paspauskite perprogramavimo (Hold) simbolį ir eikite į nustatymų puslapį.
- 2. Paspauskite pirmą nustatymų (Hold temp) stulpelį ir naudodamiesi  $\mathsf{d}\mathsf{b}$  simboliais nustatykite Jums pageidaujamą temperatūrą (temperatūros diapazonas yra nuo 5 °C iki 35 °C).
- 3. Paspauskite antrą ir trečią Valandos ir Minučių (Hour/Minute) nustatymų stulpelį ir naudodamiesi  $\bigcirc$  simboliais nustatykite Jums pageidaujama laika.
- 4. Paspauskite simbolį, kad išsaugotumėte nustatymus ir grižtumėte į pagrindinį ekraną, arba paspauskite Atšaukti (Cancel) mygtuką, kad ištrintumėte nustatymus.

Ekrane bus rodomas užrašas "Hold left: \*\*: \*\*\*", reiškiantis jog prietaisas skaičiuos laika atgal, o jam pasibaigus vėl veiks pagal ankstesnius nustatymus.

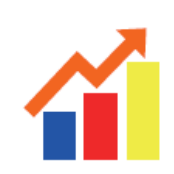

#### **Duomenų istorija (History)**

Galimybė peržiūrėti termostato veikimo laiką (valandomis), patalpos temperatūrą (°C), ir drėgmės lygį (%) per paskutinęs 7 dienas.

- 1. Paspauskite  $\ddot{Q}$  simbolį ir įeikite į "Feature Settings" **ili** skiltį.
- 2. Suraskite "Energy Tariff" mygtuką ir paspauskite jį.
- 3. Paspauskite "Per Hour = 0.00 Kwh" norint nustatyti Kwh reikšmę.
- 4. Paspauskite "Per  $Kw = 0.00$  \$" to set the \$ value.
- 5. Paspauskite išsaugotumėte nustatymus ir grįžtumėte į pagrindinį ekraną.
- 6. Paspauskite ii simbolį ir įeikite į "History Chart" skiltį.
- 7. Ekrane matysite 3 pasirinkimus, vedančius į veikimo trukmės, temperatūros ir drėgmės lygio duomenų diagramas: "Running Time Chart", "Temperature Chart" ir "Humidity chart".
- 8. Veikimo laiko duomenys "Running Time Chart":
	- 8.1. Paspaudus "Running Time Chart" mygtuką išmes juostą su pasirinkimais *"Running Time(0Hours), Hours, Heat"*.
	- 8.2. Paspaudus "Hours" ekrane matysite "Energy Usage (0.0 kW), Kwh, Heat".
	- 8.3. Paspaudus "Kwh" ekrane matysite "Cost(0.0 \$), Cost, Heat".
	- 8.4. Paspauskite simbolį, kad išsaugotumėte nustatymus ir grįžtumėte į "History Chart" ekraną.
- 9. Temperatūros duomenys "Temperature Chart":
	- 9.1. Paspauskite "Temperature Chart", kad matytumėte paskutinių 7 dienų patalpos temperatūros duomenis.
	- 9.2. Paspauskite "1/1", kad matytumėte kiekvienos valandos temperatūros reikšmes (24 valandas iš viso).
	- 9.3. Paspauskite simbolį, kad išsaugotumėte nustatymus ir grižtumėte į "History Chart" ekraną.

7

- 10. Drėgmės lygio duomenys "Humidity Chart":
	- 10.1. Paspauskite "Humidity Chart", kad matytumėte paskutinių 7 dienų patalpos drėgmės lygio duomenis.
	- 10.2. Paspauskite "1/1", kad matytumėte kiekvienos valandos drėgmės lygio reikšmes (24 valandas iš viso).
	- 10.3. Paspauskite simbolį, kad išsaugotumėte nustatymus ir grįžtumėte į pradinį ekraną.

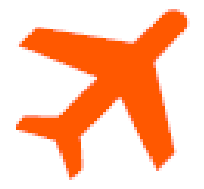

#### **Atostogų (Holiday) režimas**

Termostatas išlaikys nustatytą temperatūrą jūsų atostogų metu ir automatiškai persijungs į užprogramuotą režimą jums grįžus.

- 1. Paspauskite Atostogų (Holiday) simbolį ir eikite į nustatymų puslapį.
- 2. Paspauskite Metų/Mėnesio/Dienos (Year/Month/Day) stulpelį ir naudodamiesi  $\mathcal{1}\mathcal{D}$ simboliais nustatykite atostogų režimo pradžios datą (Holiday start).
- 3. Paspauskite Metų/Mėnesio/Dienos (Year/Month/Day) stulpelį ir naudodamiesi  $\mathbb{d}\mathcal{D}$ simboliais nustatykite Atostogų režimo pabaigos datą (Holiday end).
- 4. Paspauskite simbolį, kad išsaugotumėte nustatymus ir grižtumėte į pagrindinį ekraną.

Ekrane bus rodomas užrašas "Holiday until \*\*/\*\* \*\*:\*\*". Arba paspauskite Atšaukti (Cancel), norėdami ištrinti nustatymus.

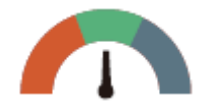

#### **Drėgmė ir temperatūra (Humidity and temperature)**

- 1. Paspauskite in simbolį.
- 2. Ekrane matysite temperatūros ir drėgmės lygius.
- 3. Paspauskite simbolį, kad grįžtumėte į pagrindinį ekraną.

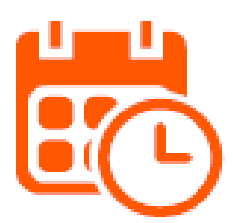

#### **Tvarkaraščio (Schedule) režimas**

- 1. Paspauskite  $\overline{\textcircled{c}}$  simbolį ir jeikite į Ypatybių (Feature) nustatymus.
- 2. Raskite Tvarkaraščio (Schedule) parinktį, paspauskite ją ir jeikite į jos funkcijos puslapį. Yra keturios pasirinkimų galimybės: Savaitės diena/Savaitgalis, 7 dienos, 24 valandos, Nieko (Weekday/Weekend, 7Days, 24Hours, None) .
- 3. Pavyzdžiui, nustatykite programą į 7 dienų režimą.
- 4. Paspauskite  $\bigcirc$  simbolį, esantį priešais 7 dienų (7Days) parinktį. Jis taps  $\bigcirc$
- 5. Paspauskite simbolį, kad išsaugotumėte nustatymus ir grįžtumėte į pagrindinį ekraną.
- 6. Paspauskite Tvarkaraščio (Schedule) parinktį pagrindiniame ekrane ir pasirinkite Koregavimo (Edit) funkciją.
- 7. Esant Koregavimo (Edit) puslapyje, galima koregavimui pasirinkti punktą nuo Pirmadienio iki Sekmadienio (Fom Monday to Sunday).
- 8. Paspauskite ant Pirmadienio (Monday) simbolio ir įeikite į jo koregavimo puslapį. Galite pasirinkti iš keturių laiko periodų.
- 9. Yra keturi laiko periodai, kuriuos galima pasirinkti: Rytas/Diena/Vakaras/Naktis (Morning/Day/Evening/Night).

Prie kiekvieno laiko periodo yra **OD** pasirinkimo galimybė.

#### **Pirmadienio (Monday) programavimas**

1. Rytas (Morning)

Paspauskite pirmą Laiko (Time) stulpelį ir naudodamiesi  $\mathsf{d}\mathsf{D}$  simboliais nustatykite pageidaujamą Valandą (Hour). Paspauskite antrą Laiko (Time) nustatymų stulpelį ir

naudodamiesi  $\mathsf{d}\mathsf{D}$  simboliais nustatykite pageidaujamas Minutes (Minute).

*Pavyzdžiui, nustatytas laikas yra 04:00 (4 valandos, 00 minučių).*

Paspauskite trečią Temperatūros (Temperature) nustatymų stulpelį ir naudodamiesi

 $\Diamond$  simboliais nustatykite pageidaujamą Temperatūrą (Temperature). *Pavyzdžiui, nustatyta temperatūra yra 27 °C.* 

2. Diena (Day)

Turi būti atlikti tokie pat veiksmai, kaip punkte "Rytas". *Pavyzdžiui, nustatytas laikas yra 10:40 (10 valandų, 40 minučių). Pavyzdžiui, nustatyta temperatūra yra 24 °C.*

3. Vakaras (Evening)

Turi būti atlikti tokie pat veiksmai, kaip punkte "Rytas". *Pavyzdžiui, nustatytas laikas yra 20:30 (20 valandų, 30 minučių). Pavyzdžiui, nustatyta temperatūra yra 26 °C.*

4. Naktis (Night)

Turi būti atlikti tokie pat veiksmai, kaip punkte "Rytas". *Pavyzdžiui, nustatytas laikas yra 24:00 (24 valandos, 00 minučių). Pavyzdžiui, nustatyta temperatūra yra 28 °C.*

#### **Keturi laikų periodai**

- 1. 04:00 10:40 šiuo metu palaikoma 27° C temperatūra.
- 2. 10:40 20:30 šiuo metu palaikoma 24° C temperatūra.
- 3. 20:30 24:00 šiuo metu palaikoma 26° C temperatūra.
- 4. 24:00 04:00 šiuo metu palaikoma 28° C temperatūra.

## **PAPILDOMOS FUNKCIJOS**

**Programavimo funkcija.** Termostatas turi tris programavimo režimus. Jis taip pat gali būti nustatytas kaip neprogramuojamas termoreguliatorius. Savaitės dienų / savaitgalių (Weekday / Weekend) (5 + 2) programavimo funkcija suteikia galimybę redaguoti Keturių laikų periodų savaitės dienoms ir Keturių laikų periodų šeštadieniams ir sekmadieniams nustatymus. Septynių dienų programavimo režimas gali būti naudojamas nustatant kiekvienos dienos Keturių laiko periodų duomenis. 24 valandų režimas suteikia galimybę redaguoti Keturių laikų periodus kiekvienai dienai.

**Atšildymo (Defrost) funkcija.** Ši funkcija leidžia nustatyti temperatūrą, kuri yra palaikoma tuomet, kai termostatas veikia Išvykimo (Away) režimu. Temperatūros diapazonas yra nuo 7 iki 17 °C. Numatytoji reikšmė yra 7 °C, kuri yra tinkama daugumai situacijų.

**Temperatūros formatas.** Galima rinktis tarp °C ir °F matavimo vienetų.

**Perjungimo diferencialo (Switch Diff) funkcija.** Ši funkcija leidžia padidinti termostato perjungimo diferencialą. Numatytoji sistemos vertė yra 0,5 °C. Tai reiškia, jog kai temperatūra yra nustatyta ties 20 °C, termostatas pradės šildyti tuomet, kai temperatūra bus 19,5 °C ir baigs šildyti, kai bus pasiekta 20 °C. Jeigu numatytoji vertė yra 1 °C, tuomet šildymas įsijungs esant 19 °C ir išsijungs esant 20 °C.

**Įjungimo atidėjimo (Out Delay) funkcija.** Ši funkcija padeda išvengti greito įjungimo. Laiko tarpas įjungimo atidėjimui gali būti nustatytas nuo 0 iki 15 minučių. Numatytoji vertė yra 0 minučių, t.y. jokio atidėjimo. Ši funkcija padeda išvengti sistemos "trumpalaikio ciklo".

**Daviklio pasirinkimo (Sensor Selection) funkcija.** Jūs galite pasirinkti, kuris daviklis bus naudojamas. Galite rinktis tarp šių nustatymų: tik oro temperatūra, tik grindų temperatūra arba abu pasirinkimai. Kai naudojate abu daviklius, grindų daviklis yra naudojamas kaip grindų ribojamasis daviklis, kuris yra skirtas saugoti grindis nuo perkaitimo.

**Grindų temperatūros ribojimo (Floor Temp Limit) funkcija.** Šią funkciją galima naudoti tuomet, kai veikia grindų daviklis. Grindų temperatūrą galima nustatyti nuo 0 iki 45 °C. Numatytoji vertė yra 28 °C.

**Pastaba: oro daviklis negali būti naudojamas elektra šildomų grindų valdymui. Tokiu atveju turi būti naudojami tik grindų davikliai arba abu davikliai kartu (nuotolinis oro ir grindų daviklis).**

**Optimalaus paleidimo (Optimum Start) funkcija.** Ši optimalaus paleidimo funkcija leidžia atidėti šildymo sistemos veikimą iki vėliausio galimo momento, siekiant išvengti nereikalingo šildymo ir užtikrina, jog klimatas patalpose būtų šiltas ir patogus programavimo metu. Feelspot termostatas, įvertinęs visus pakeitimus, apskaičiuoja, per kiek laiko šildymo sistema gali padidinti patalpos temperatūrą 1 °C ir pritaikyti tinkamas šildymo sistemos veikimo funkcijas. Pavyzdžiui, jeigu pakeitimo dažnis yra 20, termostatas apskaičiuos, jog prireiks 20 minučių, kad sistema tinkamai įšiltų.

**Pakeitimų dažnis (Rate of Change).** Pakeitimų dažnis yra minučių skaičius, kurio reikia, kad temperatūra pakiltų 1 °C.

**Aplinkos apšvietimo pritemdymo (Ambient Light Dimming) funkcija.** Kai ši funkcija yra įjungta, šviesos daviklis nustato, kada pritemdyti prietaiso apšvietimą, jeigu aplinkos šviesos lygis sumažėja. Jeigu išjungiate patalpos šviesas, prietaiso apšvietimas pritemsta, kad Feelspot neapšviestų patalpos.

# **YPATYBIŲ NUSTATYMAI**

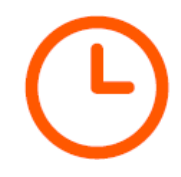

#### **Laikrodžio (Clock) nustatymas**

Norėdami nustatyti laikrodį, atlikite šiuos veiksmus:

- 1. Paspauskite  $\ddot{\mathbb{Q}}$  simbolį ir įeikite į Ypatybių (Feature) nustatymus.
- 2. Pasirinkite Laikrodžio nustatymo (Clock Setting) funkciją, paspauskite ant jos ir eikite į nustatymų puslapį.
- 3. Paspauskite Metai/Mėnuo/Diena (Year/Month/Day) stulpelį ir naudodamiesi  $\triangle$ D simboliais nustatykite Metų, Mėnesio ir Dienos vertes.
- 4. Paspauskite Laiko (Time) stulpelį ir naudodamiesi  $\mathsf{d}\mathsf{D}$  simboliais nustatykite Valandų ir Minučių (Hours/Minute) vertes.
- 5. Paspauskite simbolį, kad išsaugotumėte nustatymus ir grįžtumėte į pagrindinį ekraną.

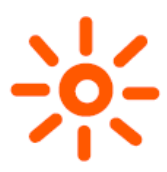

#### **Apšvietimo (Backlight) funkcijos nustatymas**

- 1. Paspauskite  $\bigcirc$  simbolį ir įeikite į Ypatybių (Feature) nustatymus.
- 2. Pasirinkite Apšvietimo pasirinkimo (Backlight Selection) funkciją, paspauskite ant jos ir eikite į nustatymų puslapį.
- 3. Apšvietimo funkcijos reikšmė yra  $\bigcirc$  (ijungta): prietaisas automatiškai reguliuoja prietaiso apšvietimo lygį.
- 4. Apšvietimo funkcijos reikšmė yra **(i**šjungta): prietaiso apšvietimo lygį reikia sureguliuoti rankiniu būdu.
- 5. Naudodamiesi  $\bigcirc$  simboliais nustatykite pageidaujamą apšvietimo lygį.
- 6. Paspauskite simbolį, kad išsaugotumėte nustatymus ir grįžtumėte į pagrindinį ekraną.

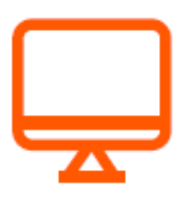

#### **Budėjimo režimo (Standby) ekrano nustatymas**

- 1. Paspauskite  $\ddot{Q}$  simbolį ir jeikite į Ypatybių (Feature) nustatymus.
- 2. Pasirinkite Budėjimo režimo ekrano (Standby Screen) funkciją, paspauskite ant jos ir eikite į nustatymų puslapį.
- 3. Yra keturios pasirinkimo galimybės, norint nustatyti budėjimo režimo įjungimo laiką: 3 min.., 10 min., Tik naktį, Niekada (3 min, 10 min, Just Night, Never).
- 4. Pavyzdžiui, nustatyta Budėjimo režimo įsijungimo reikšmė yra 10 minučių. Paspauskite  $\bigcirc$  simboli, esantį priešais 10 min parinkti. Jis taps  $\bigcirc$ .
- 5. Paspauskite simbolį, kad išsaugotumėte nustatymus ir grįžtumėte į pagrindinį ekraną.

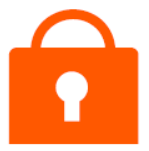

#### **Ekrano užrakinimo (Screen Lock) funkcijos nustatymas**

- 1. Paspauskite  $\bigcirc$  simbolį ir jeikite į Ypatybių (Feature) nustatymus.
- 2. Pasirinkite Ekrano užrakinimo (Screen Lock) funkciją, paspauskite ant jos ir eikite į nustatymų puslapį.

Yra **O O** pasirinkimo mygtukai.

3. Pavyzdžiui, norite nustatyti 5209 ekrano užrakto kodą.

Paspauskite ant pirmo stulpelio ir naudodamiesi  $\bigcirc$  simboliais nustatykite 5.

Paspauskite ant antro stulpelio ir naudodamiesi  $\mathsf{d}\mathsf{D}$  simboliais nustatykite 2.

Paspauskite ant trečio stulpelio ir naudodamiesi  $\Diamond$  > simboliais nustatykite 0.

Paspauskite ant ketvirto stulpelio ir naudodamiesi  $\Diamond$  > simboliais nustatykite 9.

4. Paspauskite simbolį, kad išsaugotumėte nustatymus ir grįžtumėte į pagrindinį ekraną.

**Pastaba: norėdami atrakinti termostato ekraną, paspauskite ant jo. Pasirodys kodo suvedimo ekranas, o jums reikės įvesti keturių skaitmenų kodą, kurį nustatėte anksčiau. PIRMINIS KODAS YRA 8657.**

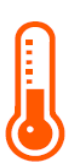

#### **Temperatūros formato nustatymas**

- 1. Paspauskite  $\bigcirc$  simbolį ir įeikite į Ypatybių (Feature) nustatymus.
- 2. Pasirinkite Temperatūros formato (Temp Format) nustatymo funkciją, paspauskite ant jos ir eikite į nustatymų puslapį.
- 3. Yra dvi galimybės: °C arba °F.
- 4. Paspauskite  $\overline{O}$  simbolį, esantį priešais °C arba °F parinktį. Jis taps  $\overline{O}$ .
- 5. Du kartus paspauskite simbolį, kad išsaugotumėte nustatymus ir grižtumėte į pagrindinį ekraną.

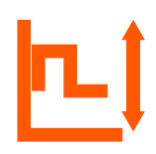

#### **Temperatūros ribų nustatymas**

- 1. Paspauskite  $\bigcirc$  simbolį ir įeikite į Ypatybių (Feature) nustatymus.
- 2. Pasirinkite Temperatūros ribų (Temp Limit) nustatymo funkciją, paspauskite ant jos ir eikite į nustatymų puslapį.
- 3. Paspauskite ant pirmo stulpelio ir naudodamiesi  $\mathsf{d}\mathsf{D}$  simboliais nustatykite minimalios temperatūros vertę nuo 5 iki 34 °C.
- 4. Paspauskite ant antro stulpelio ir naudodamiesi  $\mathsf{d}\mathsf{b}$  simboliais nustatykite maksimalios temperatūros vertę nuo 6 iki 35 °C.
- 5. Du kartus paspauskite simbolį, kad išsaugotumėte nustatymus ir grįžtumėte į pagrindinį ekraną.

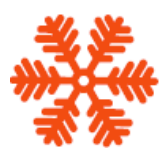

#### **Atšildymo (Defrost) funkcijos nustatymas**

*Termostatas automatiškai įjungia Atšildymo (Defrost) funkciją, kai temperatūra nukrenta žemiau nustatytosios Atšildymo (Defrost) funkcijos vertės.*

- 1. Paspauskite  $\overline{\mathbb{Q}}$  simbolį ir ieikite į Ypatybių (Feature) nustatymus.
- 2. Pasirinkite Atšildymo (Defrost) funkciją, paspauskite ant jos ir eikite į nustatymų puslapį.

Yra **the temperatūros pasirinkimo mygtukai.** 

- 3. Naudodamiesi  $\bigcirc$  simboliais nustatykite temperatūros vertę.
- 4. Du kartus paspauskite isimbolį, kad išsaugotumėte nustatymus ir grižtumėte į pagrindinį ekraną.

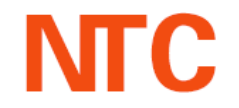

#### **Daviklių pasirinkimo (Sensor Selection) ir temperatūros kalibravimo funkcijų nustatymas**

**Yra penkios pasirinkimo galimybės (paspauskite ant mygtuko ir eikite į Kalibravimo (Calibration) puslapį):** 

Įmontuotas daviklis (Built in sensor)(numatytasis): paspauskite jį, norėdami eiti į Kalibravimo ekraną.

Nuotolinis oro daviklis (Remote Air Sensor): paspauskite jį, norėdami eiti į Kalibravimo ekraną.

Tik grindų daviklis (Floor Sensor Only): paspauskite jį, norėdami eiti į Kalibravimo ekraną.

Įmontuotas ir grindų daviklis (Built in & Floor Sensor).

Nuotolinis oro ir grindų daviklis (Remote Air & Floor Sensor.

- 1. Paspauskite  $\overline{\mathbb{Q}}$  simbolį ir įeikite į Ypatybių (Feature) nustatymus.
- 2. Pasirinkite Daviklio pasirinkimo (Sensor Selection) nustatymo funkciją, paspauskite ant jos ir eikite į nustatymų puslapį.
- 3. Paspauskite  $\bigcirc$  simboli, esanti priešais ta daviklio tipa, kuri norite pasirinkti.
- 4. Du kartus paspauskite simbolį, kad išsaugotumėte nustatymus ir grįžtumėte į pagrindinį ekraną.

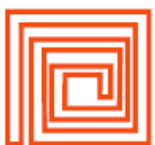

#### **Grindų temperatūros ribojimo (Floor Temp Limit) funkcijos nustatymas**

- 1. Paspauskite  $\overline{\mathbb{Q}}$  simbolį ir įeikite į Ypatybių (Feature) nustatymus.
- 2. Pasirinkite Grindų temperatūros ribojimo (Floor Temp Limit) funkciją, paspauskite ant jos ir eikite į nustatymų puslapį.
- 3. Naudodamiesi  $\bigcirc$  simboliais nustatykite temperatūros verte.
- 4. Du kartus paspauskite simbolį, kad išsaugotumėte nustatymus ir grižtumėte į pagrindinį ekraną.

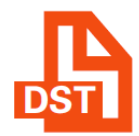

#### **Dienos šviesos laiko taupymo (Daylight Saving Time) funkcijos nustatymas**

- 1. Paspauskite  $\overline{\mathbb{Q}}$  simbolį ir įeikite į Ypatybių (Feature) nustatymus.
- 2. Pasirinkite Dienos šviesos laiko taupymo (DST) funkciją, paspauskite ant jos ir eikite į nustatymų puslapį.

Yra **COO** Auto DST pasirinkimo mygtukai.

- 3. Yra trys pasirinkimo galimybės: Europos Sąjunga / JAV ir Kanada / Australia ir Naujoji Zelandija (European Union/US&Canada/Australia&New Zealand).
- 4. Paspauskite  $\overline{O}$  simbolį, esantį priešais "EU / U&C / A&Z" parinktį. Jis taps  $\overline{O}$ .
- 5. Paspauskite simbolį, kad išsaugotumėte nustatymus ir grįžtumėte į pagrindinį ekraną.

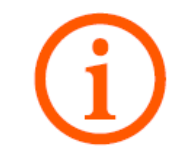

#### **Sistemos informacija**

- 1. Paspauskite  $\overline{\mathbb{Q}}$  simbolį ir įeikite į Ypatybių (Feature) nustatymus.
- 2. Pasirinkite Sistemos informacijos (System Information) funkciją, paspauskite ant jos ir eikite į funkcijos puslapį. Bus rodomas sistemos versijos numeris.
- 3. Paspauskite simbolį, kad grižtumėte į pagrindinį ekraną.

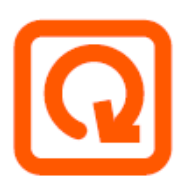

#### **Gamintojo duomenų atkūrimas**

- 1. Paspauskite  $\overline{\mathbb{Q}}$  simbolį ir jeikite į Ypatybių (Feature) nustatymus.
- 2. Paspauskite  $\Omega$  simbolį ir eikite į funkcijos puslapį.
- 3. Paspauskite Atkurti (Reset) mygtuką, kad atkurtumėte gamintojo duomenis.
- 4. Paspauskite simbolį, kad grižtumėte į pagrindinį ekraną.

## **Perspėjimas: atkūrimo funkcija panaikins visus esamus nustatymus ir atstatys gamyklos nustatymus.**

## **MONTAVIMAS**

Termostatą montuokite matomoje vietoje arba vadovaudamiesi vietiniais statybos darbų reikalavimais. Prašome perskaityti instrukciją, kad geriau susipažintumėte su mūsų produktais. Nemontuokite prietaiso arti šilumos šaltinių, kurie turėtų įtakos jo veikimui. Termoreguliatorius yra sukurtas montavimui sienoje. Jam taip pat reikalinga 35 mm elektros dėžutė sienoje.

- 1. Naudodamiesi plokščiuoju atsuktuvu, atsukite varžtus, esančius priekinėje apatinėje termostato dalyje ir nuimkite priekinę dalį nuo galinės.
- 2. Pirmiausiai, priekinę termostato dalį padėkite saugioje vietoje. Tuomet, vadovaudamiesi laidų diagramomis, pateiktomis 12 šios instrukcijos puslapyje, sujunkite laidus.
- 3. Prisukite galinę termostato dalį montavimo dėžutėje sienoje, naudodami tinkamus varžtus.
- 4. Pritvirtinkite priekinę termostato dalį prie jo galinės dalies varžtais ir lengvai juos priveržkite.

# **TECHNINĖS SPECIFIKACIJOS**

- **Apsaugos klasė: IP40.**
- Elektros tiekimas:  $110 \sim 230$  VAC,  $50 \sim 60$  Hz;
- Nustatomų temperatūros verčių diapozonas: 5-35 °C (±1°C tikslumu);
- Naudojama galia: 1 W;
- Grindų temperatūra: 20-45 °C;
- Maksimali srovinė apkrova: 16 A (papildoma);
- LCD ekrano dydis: 3.5 colio;
- Jutiklinė funkcija: jutiklinis ekranas;
- Išmatavimai (plotis x aukštis x gylis): 96 mm x 86 mm x 42.5 mm;

# **LAIDŲ DIAGRAMOS**

**230 VAC šildymas WI-FI 16 A laidų diagrama**

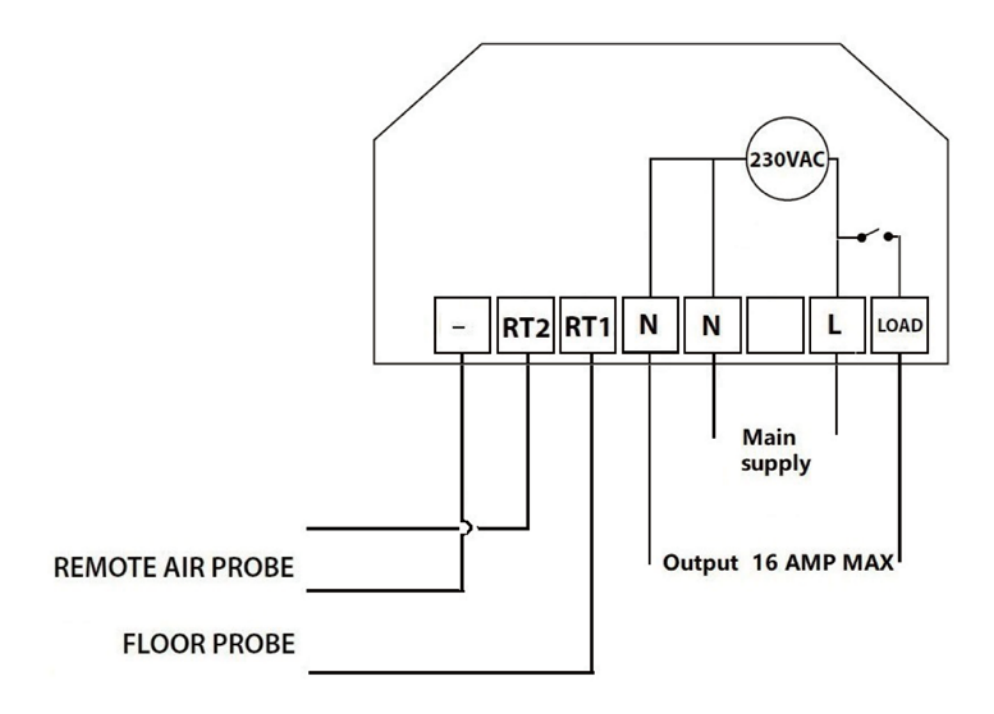

# **2 LAIKO RODMENŲ LAIKRODŽIO REŽIMAS**

#### **Laikrodžio (Time Clock) nustatymas**

Norėdami nustatyti laikrodžio laikus, kai prietaisas veikia tik laikrodžio režimu, atlikite šiuos veiksmus:

- 1. Paspauskite Tvarkaraščio (Schedule) simbolį pagrindiniame ekrane.
- 2. Paspauskite Savaitės dienos (Weekday) simbolį ir eikite į funkcijos puslapį. Galima pasirinkti keturis laiko periodus, kuriuos galima nustatyti. Kiekvienas periodas turi Įjungimo/Išjungimo (ON/OFF) mygtukus  $\bigcirc$
- 3. Paspauskite Valandos (Hour) parinkties įjungimą (ON) ir naudodamiesi  $\mathsf{d}\mathsf{D}$ simboliais nustatykite pageidaujamą valandų vertę.
- 4. Paspauskite Minučių (Minute) parinkties įjungimą (ON) ir naudodamiesi  $\triangle$ simboliais nustatykite pageidaujamą minučių vertę.
- 5. Paspauskite Valandos (Hour) parinkties išjungimą (OFF) ir naudodamiesi  $\mathbb{d}\mathsf{D}$ simboliais nustatykite pageidaujamą valandų vertę.
- 6. Paspauskite Minučių (Minute) parinkties išjungimą (OFF) ir naudodamiesi  $\mathsf{d}\mathsf{D}$ simboliais nustatykite pageidaujamą valandų vertę.

Pakartokite visuos šiuos veiksmus nustatant visus laiko periodus.

#### **Pagreitinimo (Boost) režimo nustatymas**

Pagreitinimo funkcija leidžia rankiniu būdu įjungti termostatą pageidaujamam laiko tarpui, nepaisant suprogramuotų laikų. Rankinio įjungimo funkcija gali būti arba įjungta, arba išjungta. Norėdami įjungti Pagreitinimo (Boost) režimą, atlikite šiuos veiksmus:

- 1. Paspauskite Pagreitinimo (Boost) simbolį.
- 2. Pasirinkite norimą Pagreitinimo (Boost) režimo būseną: įjungta arba išjungta (ON arba OFF).
- 3. Paspauskite Valandos (Hour) simbolį ir naudodamiesi  $\mathsf{d}\mathsf{D}$  simboliais nustatykite pageidaujamą valandų vertę.
- 4. Paspauskite Minučių (Minute) simbolį ir naudodamiesi  $\mathsf{d}\mathsf{D}$  simboliais nustatykite pageidaujamą minučių vertę.
- 5. Paspauskite išsaugotumėte nustatymus ir grižtumėte į pagrindinį ekraną.
- 6. Iki Pagreitinimo (Boost) režimo įjungimo likęs laikas bus rodomas ekrano viršuje.
- 7. Norėdami išjungti Pagreitinimo (Boost) režimą, paspauskite pagrindinį Pagreitinimo (Boost) simbolį ir paspauskite Atšaukti (Cancel).

#### **Sistemos informacija**

- 1. Paspauskite  $\overline{\mathbb{Q}}$  simbolį ir įeikite į Ypatybių (Feature) nustatymus.
- 2. Pasirinkite Sistemos informacijos (System Information) funkciją, paspauskite ant jos ir eikite į funkcijos puslapį.
- 3. Paspauskite simbolį, kad grįžtumėte į pagrindinį ekraną.

#### **Gamintojo duomenų atkūrimas**

## *Perspėjimas: atkūrimo funkcija panaikins visus esamus nustatymus ir atstatys gamyklos nustatymus.*

- 1. Paspauskite  $\overline{\mathbb{Q}}$  simbolį ir jeikite į Ypatybių (Feature) nustatymus.
- 2. Naudodamiesi  $\mathsf{d}\mathsf{D}$  simboliais, pereikite į 5 puslapį.
- 3. Paspauskite Atkurti gamintojo duomenis (Reset to Factory Settings) simbolį.
- 4. Paspauskite Atkurti (Reset).
- 5. Feelspot termostatas persikraus. Tai gali užtrukti keletą minučių. Kai procesas baigsis, Feelspot veiks pagal originalius gamyklinius nustatymus.